# Accessing Data in the NEW American FactFinder

### **Association of Public Data Users Annual Conference**

**September 21, 2011**

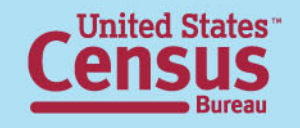

## Today's Agenda & Topics

**2**

#### •**American FactFinder Overview**

- Data available in the American FactFinder
- Upcoming Releases and Enhancements

#### $\bullet$ **Features/Functions**

- Search & Navigation
- Searching for Geographies
- View/Create Maps

#### $\bullet$ **Accessing Data**

- 2010 Summary File 1
- 2010 Demographic Profile
- 2010 Census vs. Census 2000
- ACS 1-Year Estimates
- •**Table Functions**
- •**Question/Answer Session**

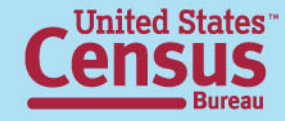

## What Data is Available in the American FactFinder?

### **NEW American FactFinder**

#### **Decennial Census**

- •2010 Census (data released to date)
- •Census 2000

#### **Annual Population Estimates**

•2008 Population Estimates

#### **American Community Survey**

•2010 ACS 1-Year Estimates (coming soon)

#### **Economic Census/Annual Economic Surveys**

- •2004-2009 Business Patterns
- •2004-2009 Nonemployer Statistics

### **Legacy American FactFinder**

#### **Decennial Census**

- •Census 2000
- •1990 Census

#### **Annual Population Estimates**

•2006-2009 Population Estimates

### **American Community Survey/Puerto Rico Community Survey**

•2005-2009 ACS 5-Year Estimates and prior

#### **Economic Census/Annual Economic Surveys**

- •2007, 2002, & 1997 Economic Census
- •2004-2008 Business Patterns
- •2003-2008 Nonemployer Statistics
- •2003-2009 Annual Survey of Manufactures

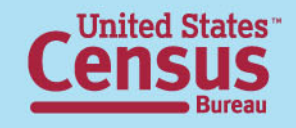

## **Upcoming Releases & EnhancementsRelease 2.0 - September 2011**

#### •**Data Release**

–2010 ACS 1-Year Estimates

–2010 Census PL 94-171 in Spanish

•**Application Release** – Release 2.0 is the first major functional

release following the initial public release in January, 2011.

Functions include:

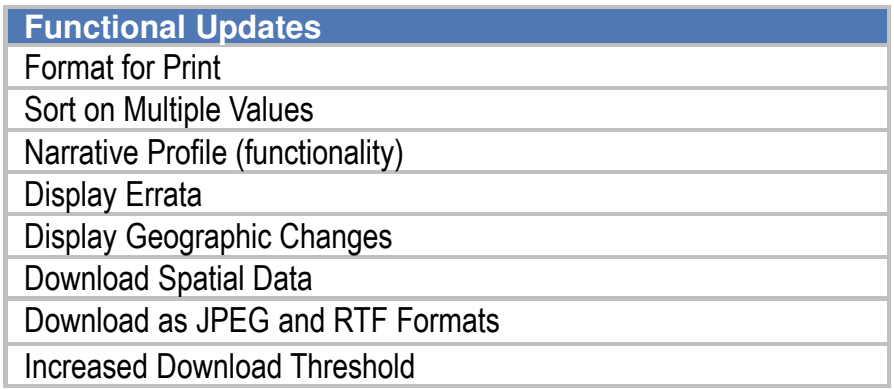

**4**

#### Future Releases

(Moving to a quarterly Release Schedule starting December 2011):

•Improve usability

•Simplify the search process

•Continue to improve system performance

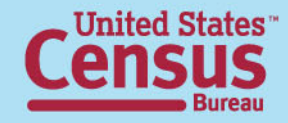

### Data Releases through 2011

#### 2010 CENSUS

2010 Census SF1 - Continued Release of States and PR Available 2010 Census PL 94-171 (Spanish version) **– September 2011** 2010 Census SF1 National - **November 2011** 2010 Census SF1 Puerto Rico- Spanish <mark>– December 2011</mark> 2010 Census Summary File 2 (SF2) - States and Puerto Rico **– December 2011 – April 2012 ACS** 

2010 American Community Survey, 1 Year Estimates – September 2011 2010 American Community Survey, 3 Year Estimates – **October 2011** 2010 American Community Survey, 5 Year Estimates – **December 2011** 2010 Puerto Rico Community Survey, 3 Year Estimates – January 2012

#### **ECON**

2009 Zip Code Business Patterns – **Available** 2009 Nonemployer Statistics – Available 2010 Annual Survey of Manufacturers – **November 2011** 

SAIPE

2010 SAIPE - **November 2011** 

#### Data Conversion from Legacy AFF

Remaining Census 2000 products currently only in Legacy - September 2011 All other products that are currently only in Legacy - Through Fall 2011

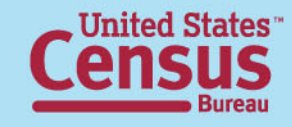

## Search & Navigation

#### •• Search Options

- Quick Start Search
- Topic Search
- –Address Search
- Reference Map Search
- •Your Selections
- •• View/Download

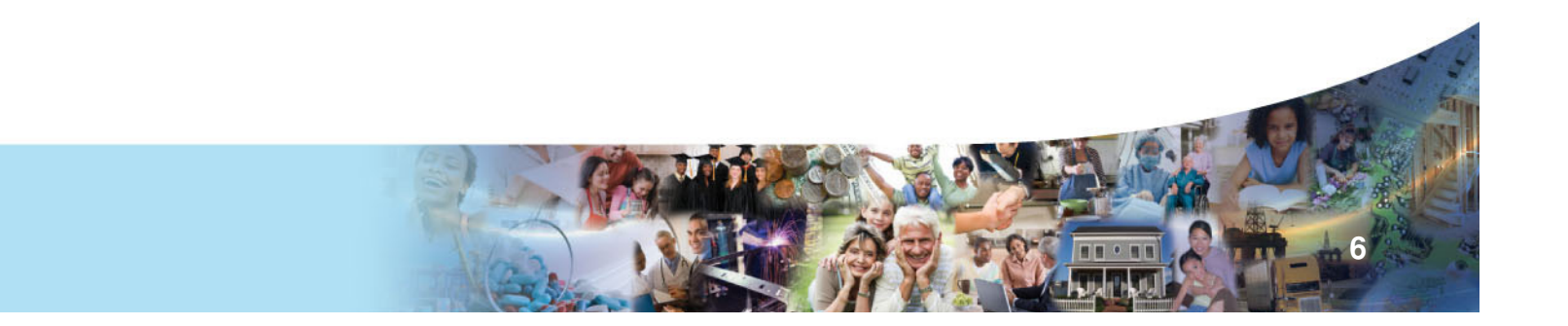

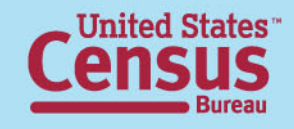

# Quick Start Search

#### Example: Search for latest information available about "housing" in "Delaware"

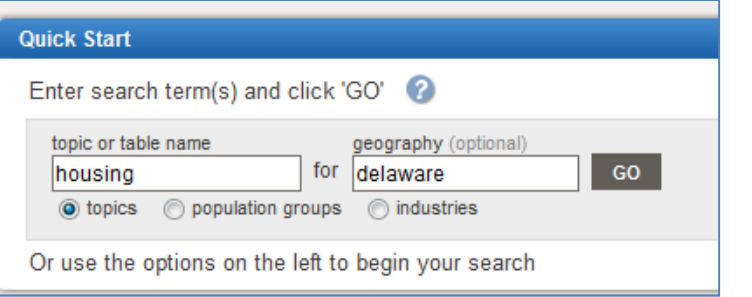

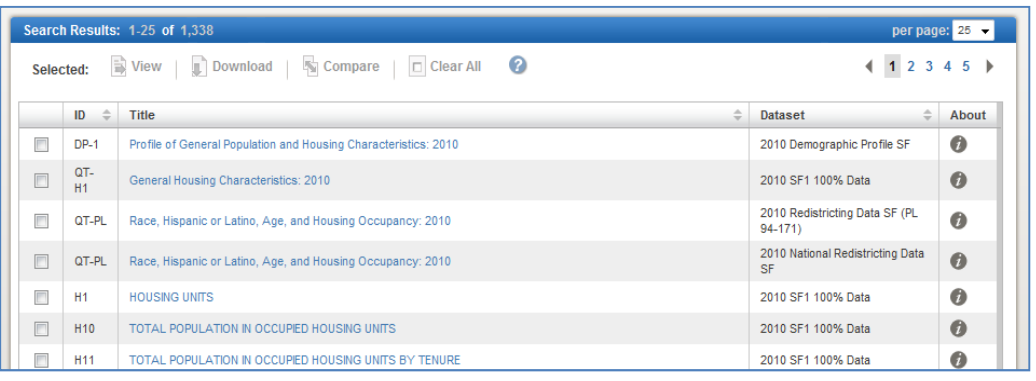

- •Quick access to information on one topic and/or one geography
- •Keyword/phrase information-based search
- •Typically provides broad list of Search Results
- •Searches for keyword/phrase matches within data product content, i.e., table titles, headers, stubs
- •Limited to searching AFF2 available products only

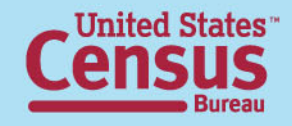

# Topic Search

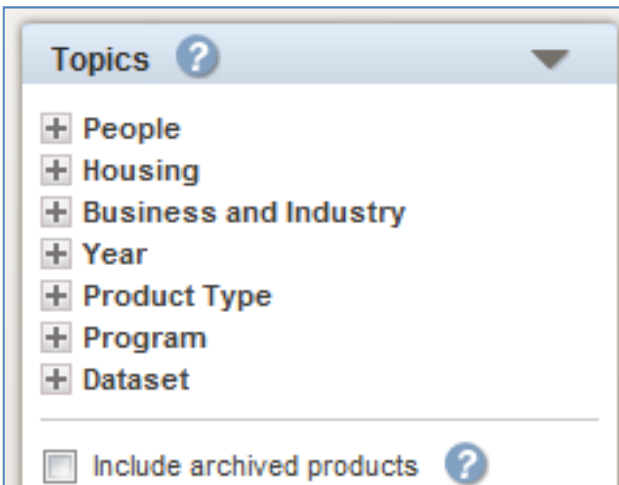

•Filtered Search

- •Users select Topic Category and appropriate sub-categories of interest
- •Searches data products associated with topics selected
- •Search Results reflect selections made
- •Typically provides more specific/narrow list of Search Results
- •Selections made will refine list of remaining Topics available for selection

**8**

•Limited to searching AFF2 available products only

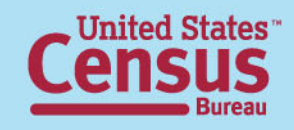

### Search by Address & Reference Maps**Reference Maps**

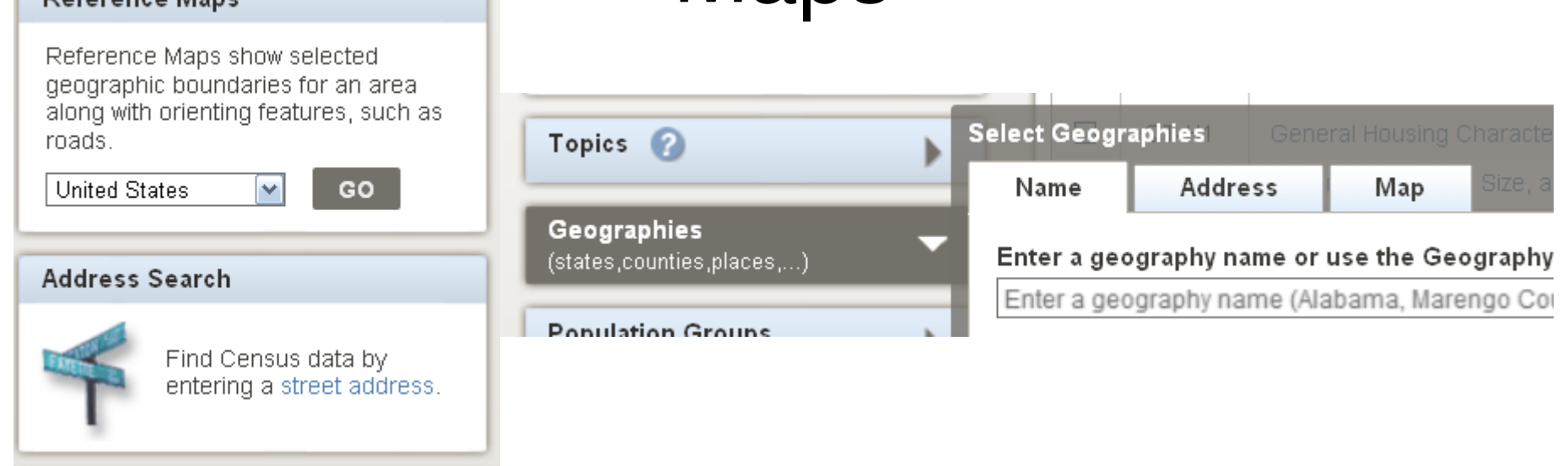

#### Search by Address & Reference Maps can be accessed from the AFF Main Page or from their corresponding tabs in Geographies

- See a list of geographies that are related to a specific address
- See a map of an area
- Use both options to select geographies to add search criteria to "Your Selections"

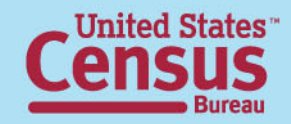

## Your Selections

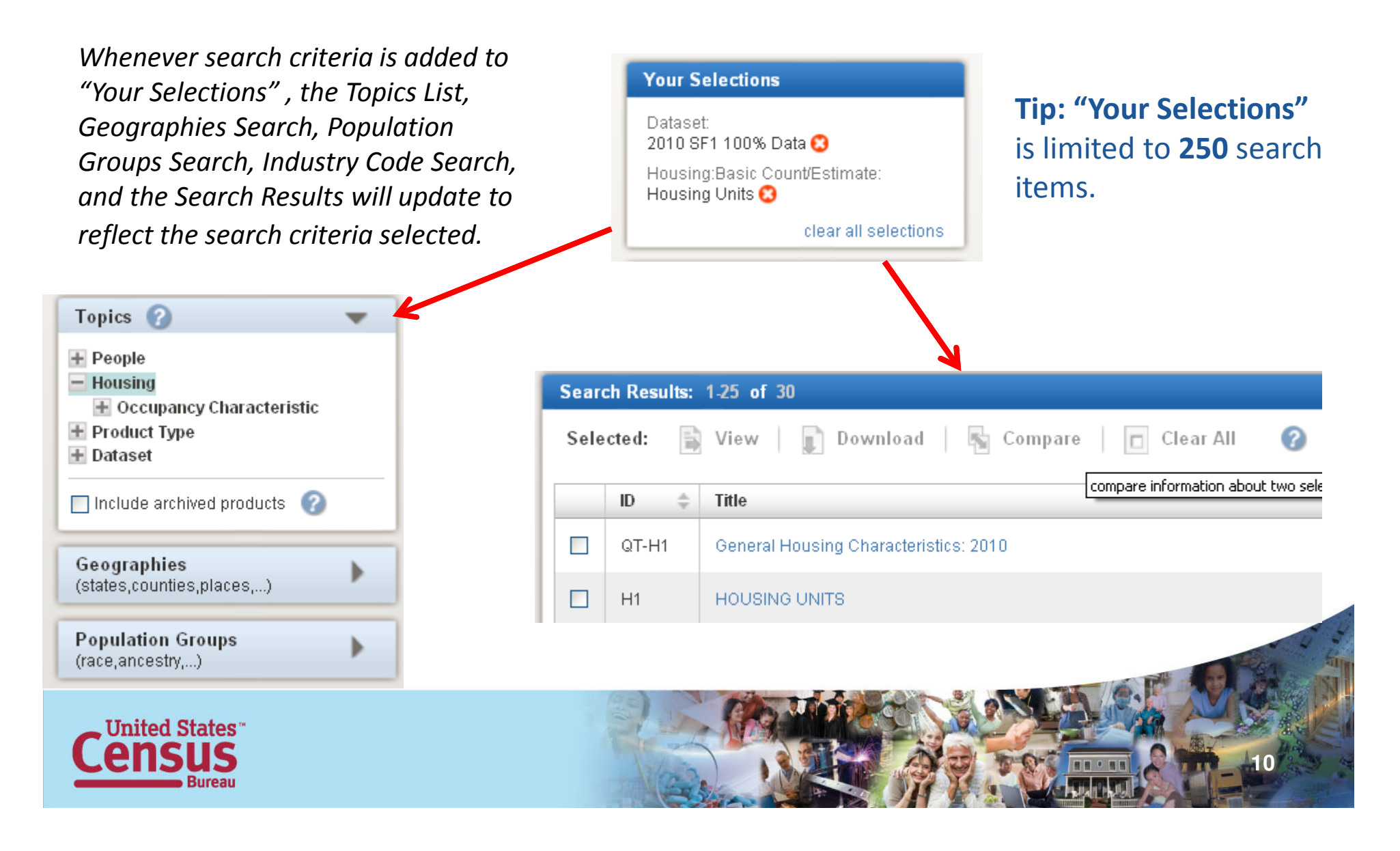

# View or Download a Table

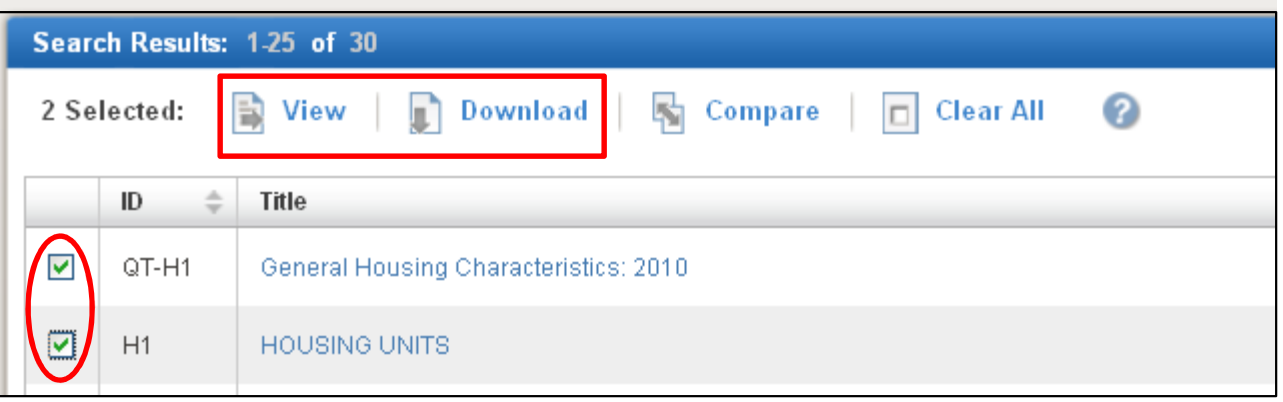

• Place a check next to each table/data product you wish to view or download

- You can select multiple tables to view at one time
- You can download up to 10 tables in a database compatible format at one time

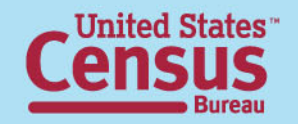

# Searching for Geographies

- •Geographies Search
- •View or Create Maps

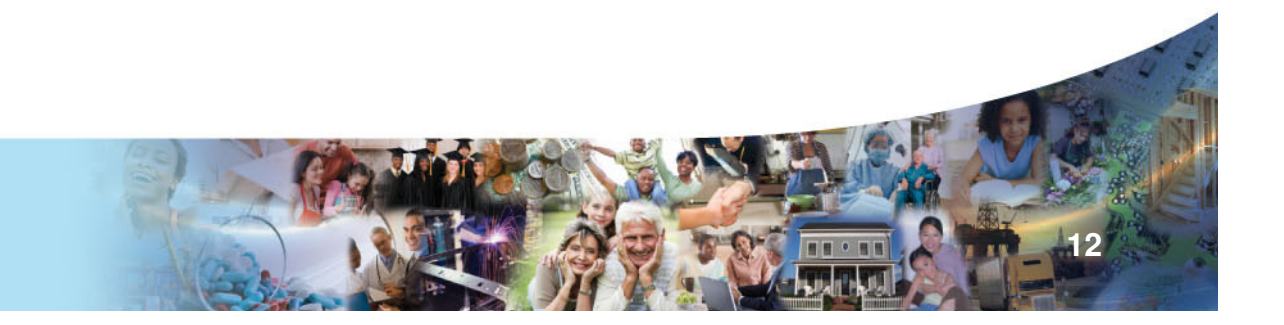

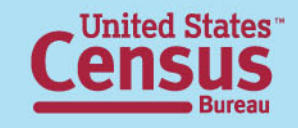

# Geographies Search

- Search for Geographies by Name
	- –Text Search
	- Filtarad Sa Filtered Search
	- Indicae *I*Saa l Indices (See FAQ 8835)
		- Show most requested summary levels
			- Default setting consisting of commonly selected geographies
		- Show all summary levels
			- Displays all geographies / summary levels, not including individual blocks
		- Select individual blocks
			- Does not include "Group geographies" for blocks such as "all blocks within a Place"

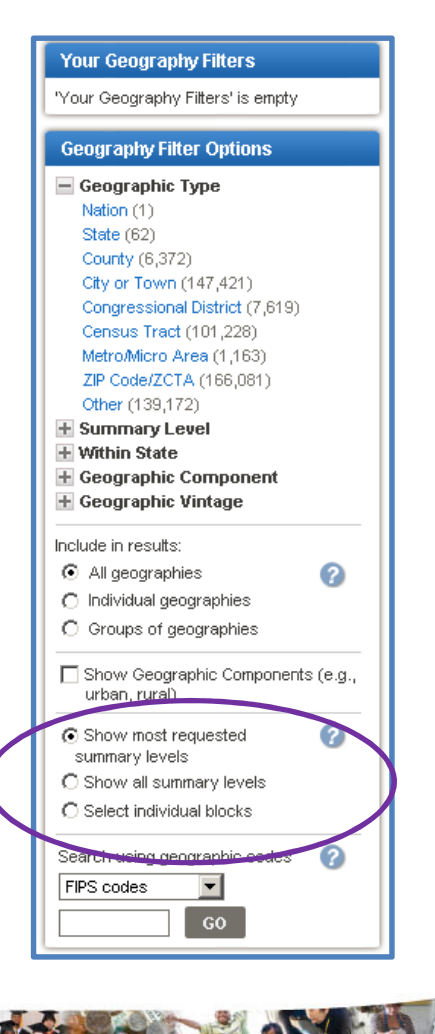

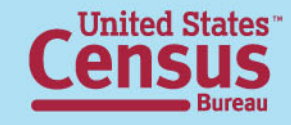

## View or Create Maps

- $\bullet$  Reference Maps
	- Viewing Geographies
	- Selecting Geographies to add to "Your Selections"
	- Map Features available
- Thematic Map
	- Mapping tabular data
	- –Map Features available

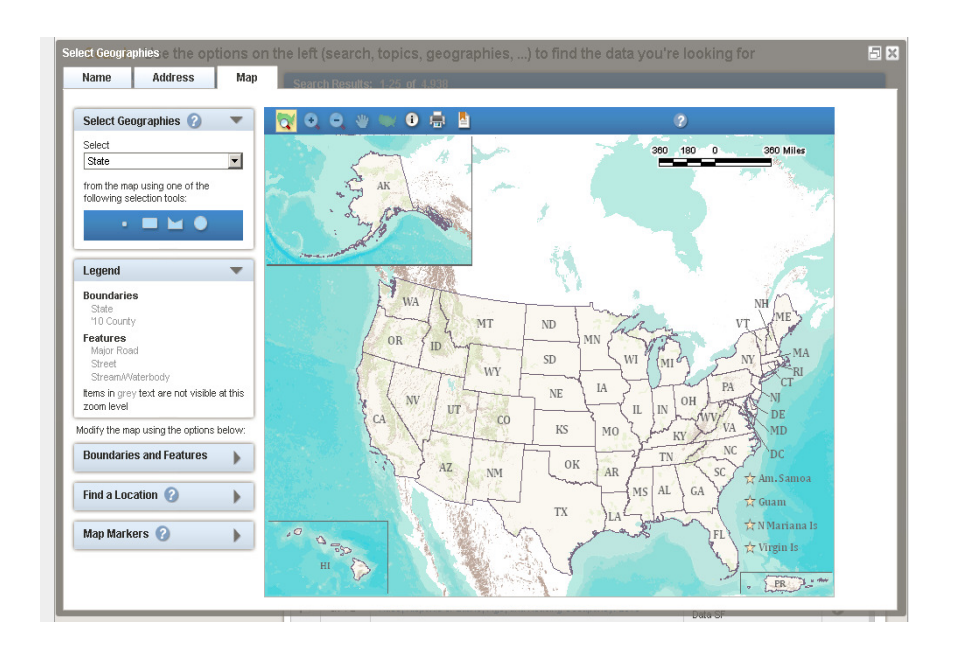

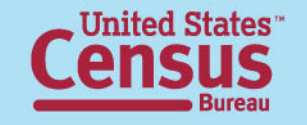

# Accessing Data

- •• 2010 Summary File 1
- •2010 Demographic Profile
- •2010 Census vs. Census 2000
- •ACS 1-Year Estimates

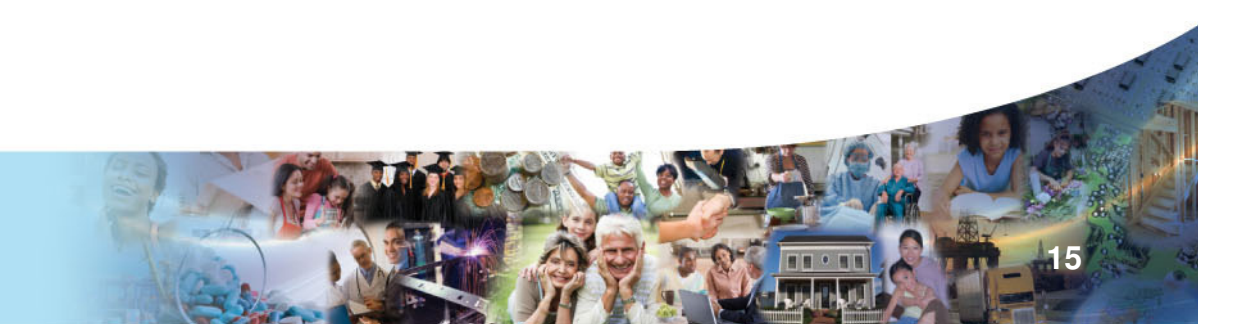

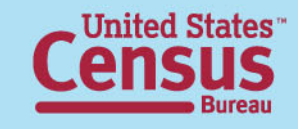

## Accessing the 2010 Summary File 1 Tables

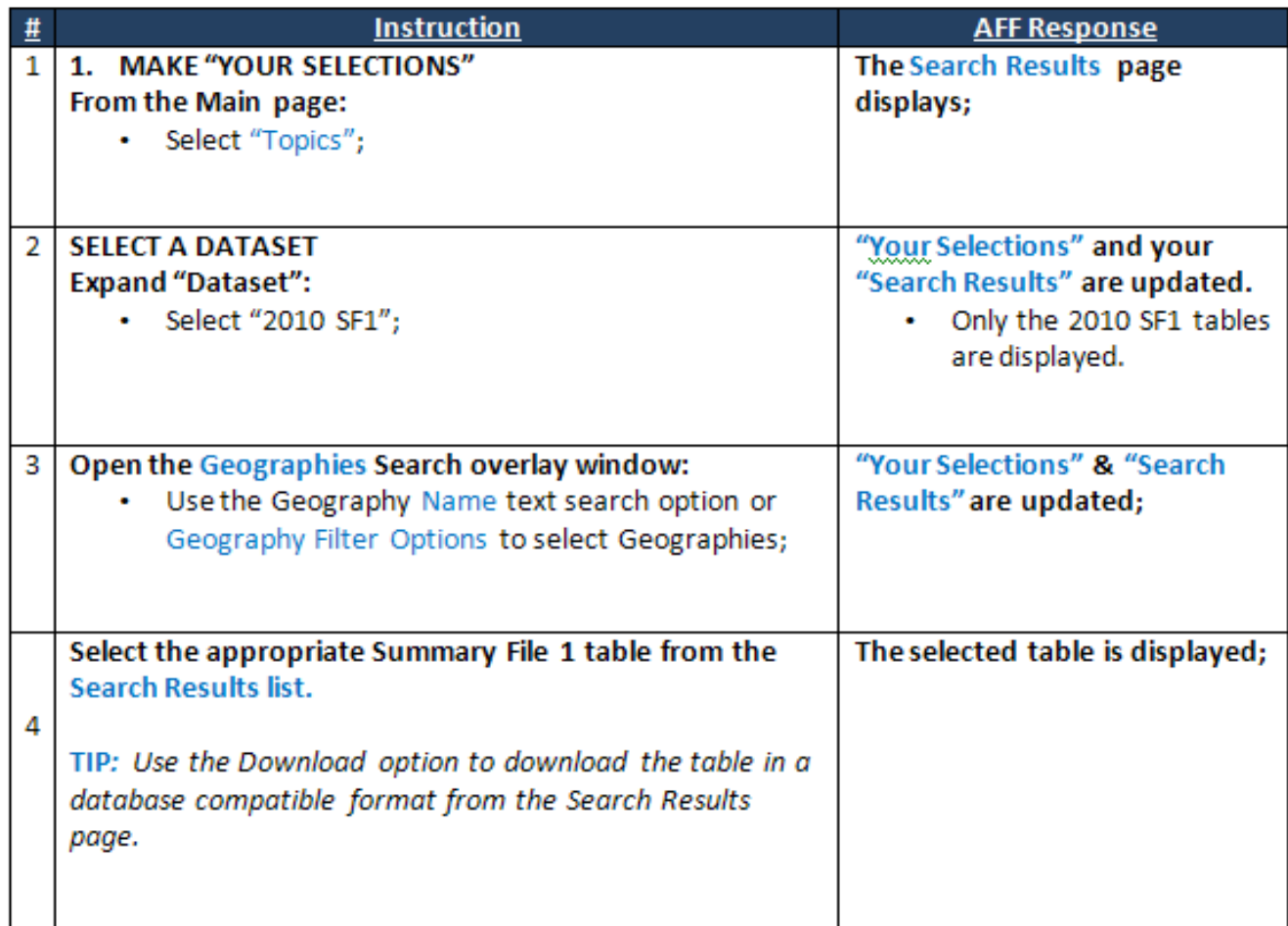

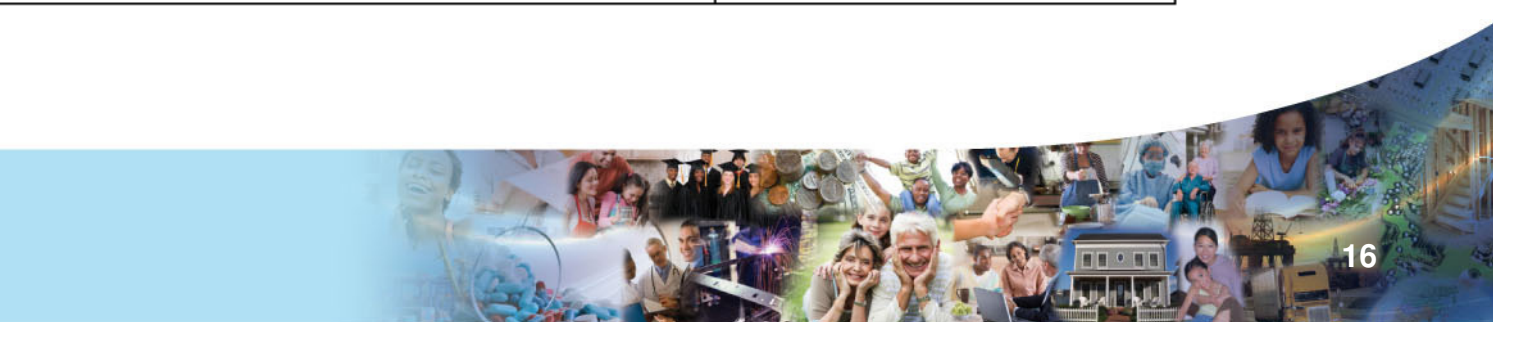

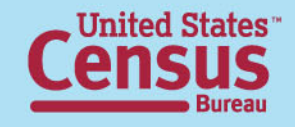

### Accessing the 2010 Demographic Profile

• Example: Find the Demographic Profile Summary File table for "All Counties within Delaware"

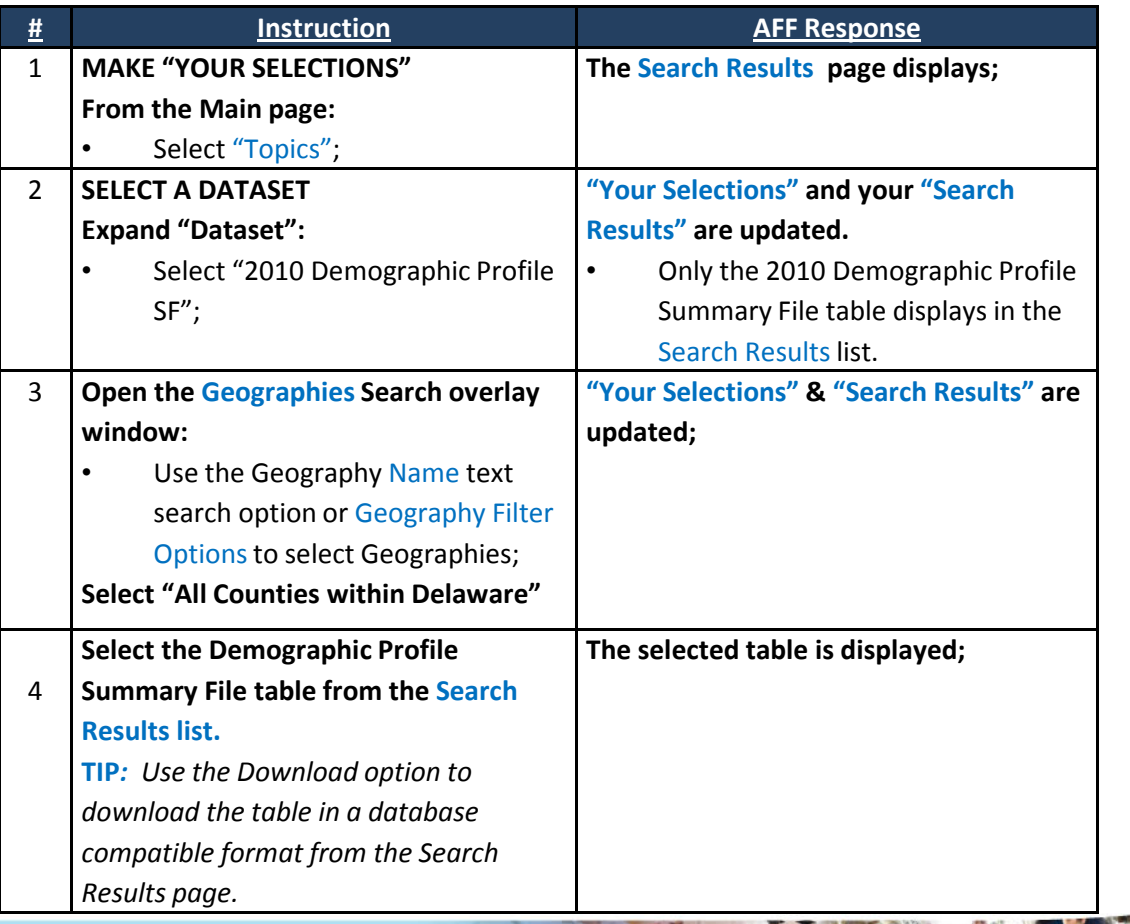

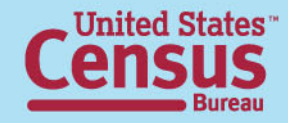

### Comparing the 2010 Census & Census 2000 Data

 $\bullet$  Example: Compare the 2010 & 2000 Demographic Profile Summary File tables for "All Counties within Delaware"

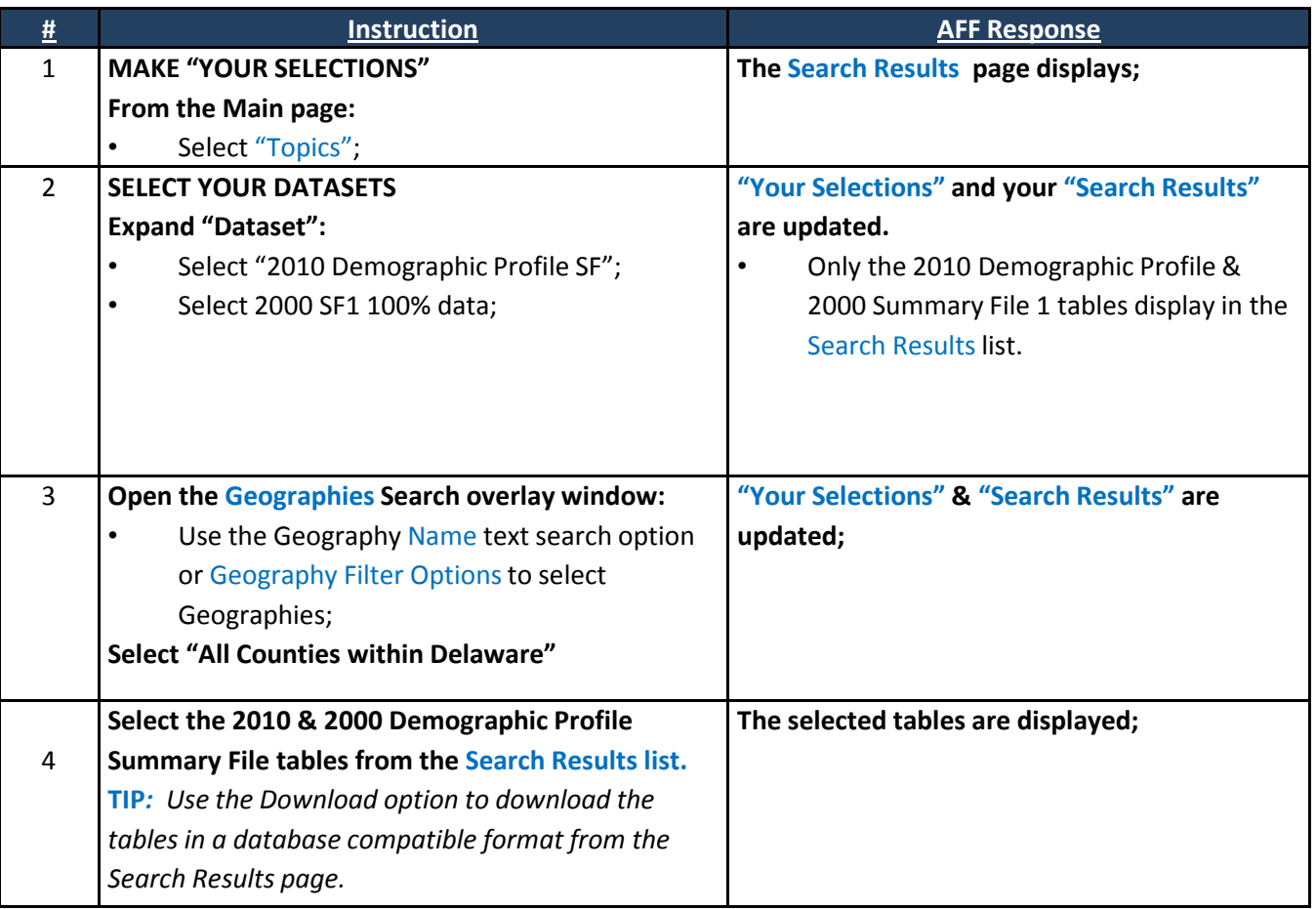

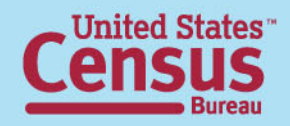

### Accessing the 2010 American Community Survey 1-Year Estimates (available September 22, 2011)

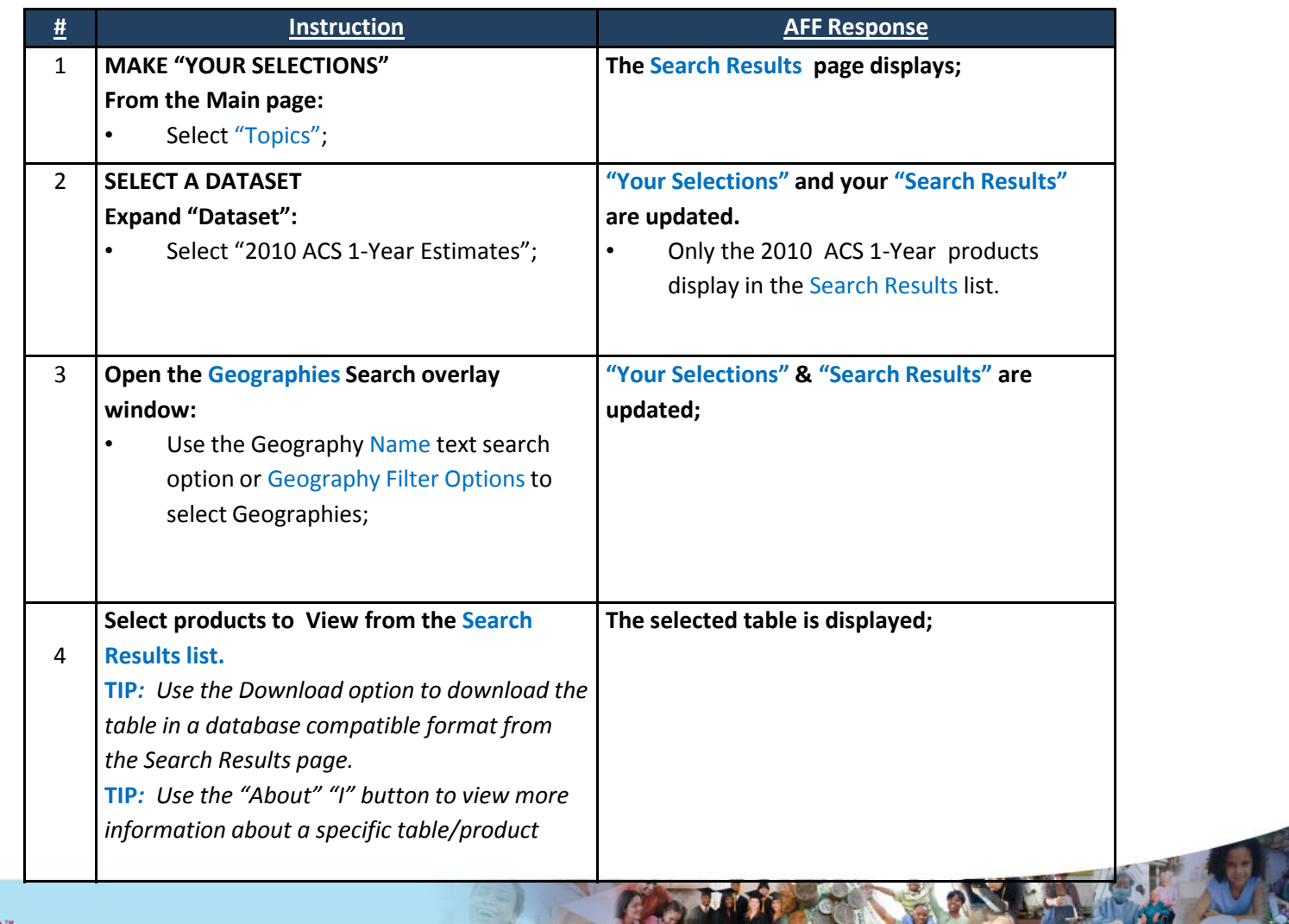

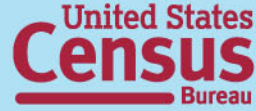

# Table Functions

- Modify Table
- Bookmark
- Download
- Create a Map (Map Data)
- Print (coming soon)

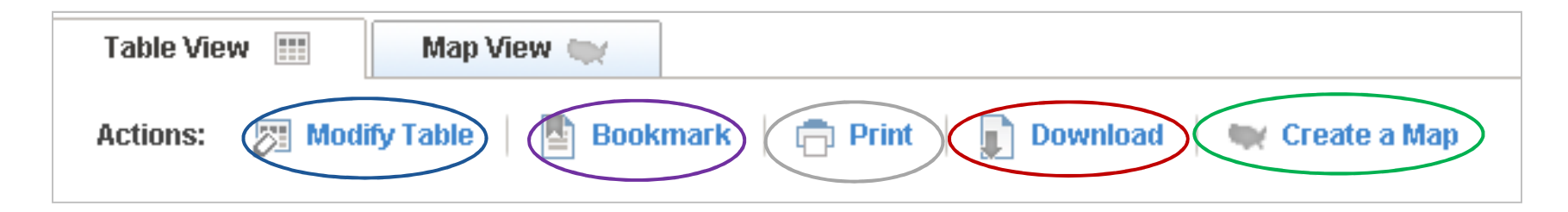

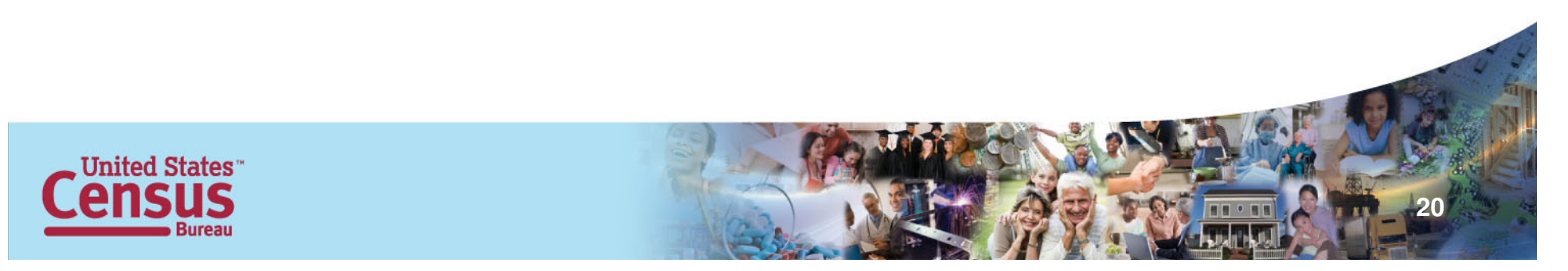

# Modify Table

#### Modify Table options include:  $\bullet$

- Collapse & Expand Rows
- Show/Hide Rows & Columns
- Rearrange Rows & Columns
- Transpose Rows & Columns
- Sort
- Filter Rows

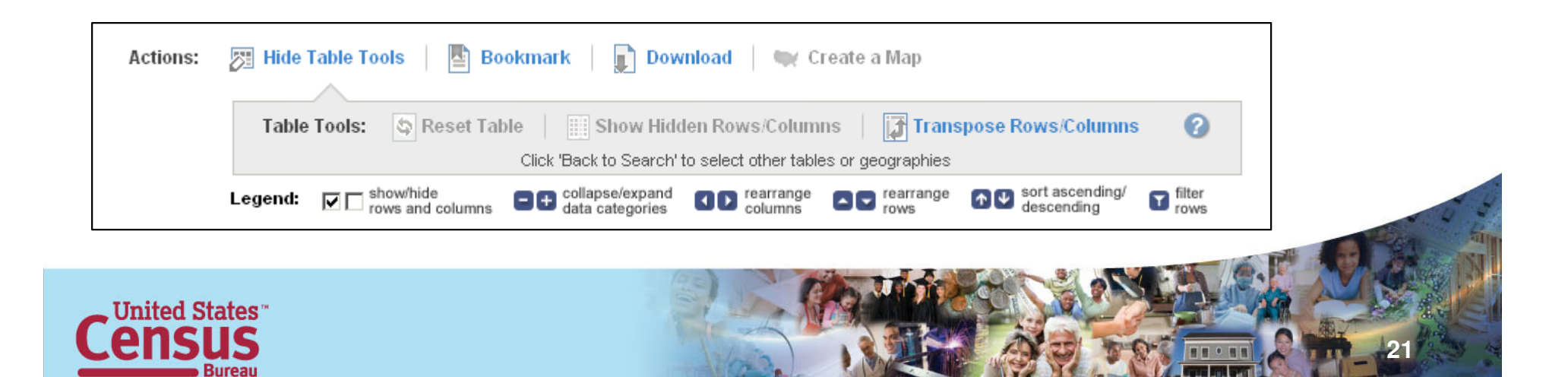

# Example: Modify Table

- $\bullet$  Modify the 2010 Occupancy Status table, H1, for "all Places within Missouri", to only display the Total number of housing units.
	- Modify Table>Collapse by Total
- • Sort the table in descending order.
- $\bullet$  Display only the Places that have more than 25,000 housing units.
	- Filter>greater than 25,000

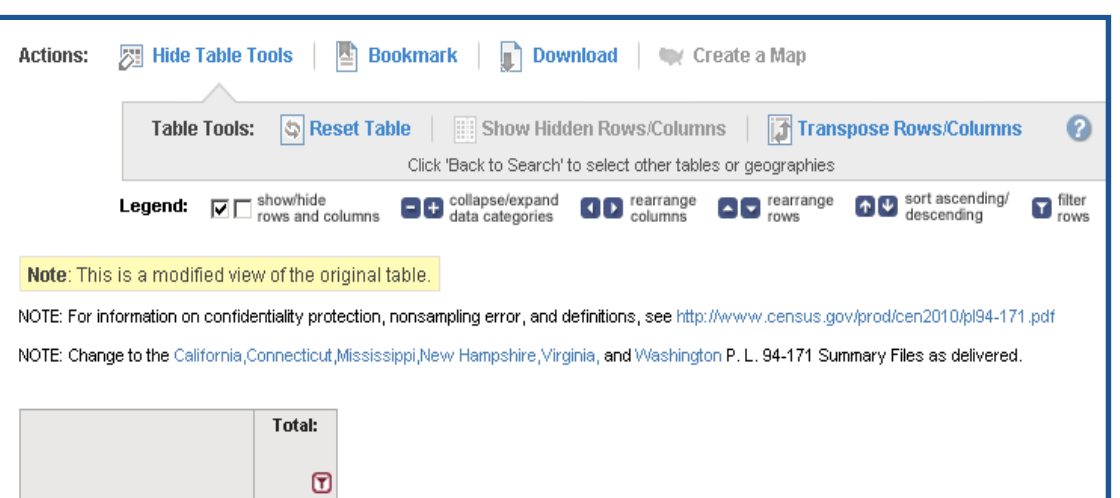

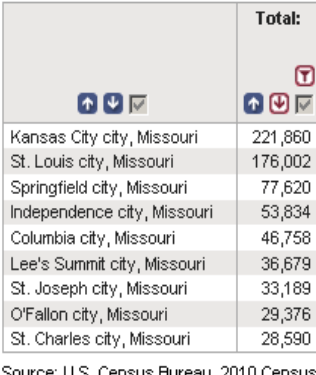

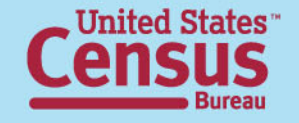

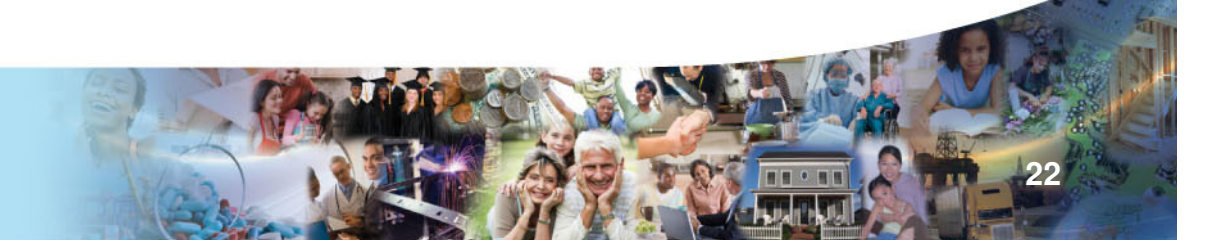

# Bookmark / Save Query

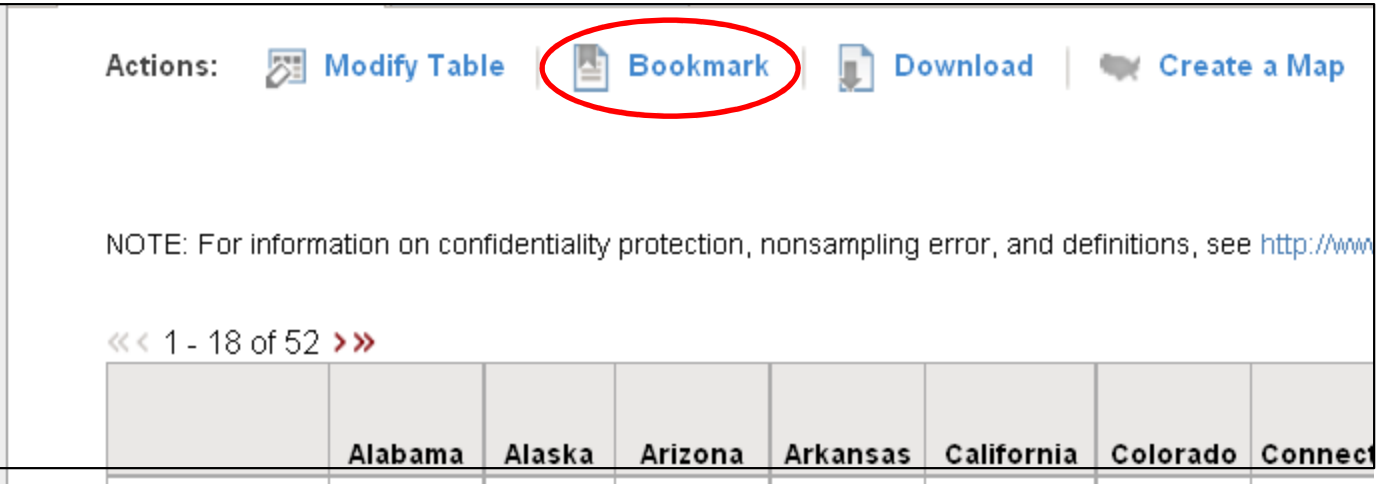

#### **Select "Bookmark" from the Table Actions menu**

- Depending on the size of the table, you will either be able to save it as a bookmark or a query, or have both options.
- Saved Queries can be e-mailed to data users
	- Use the "Load Query" option on the Main page to load the .aff file. The Saved Query (table) will display.

**23**

– **Tip:** Modified tables will only have the "Save Query" option.

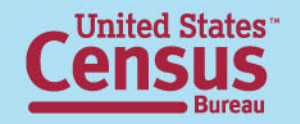

## Download

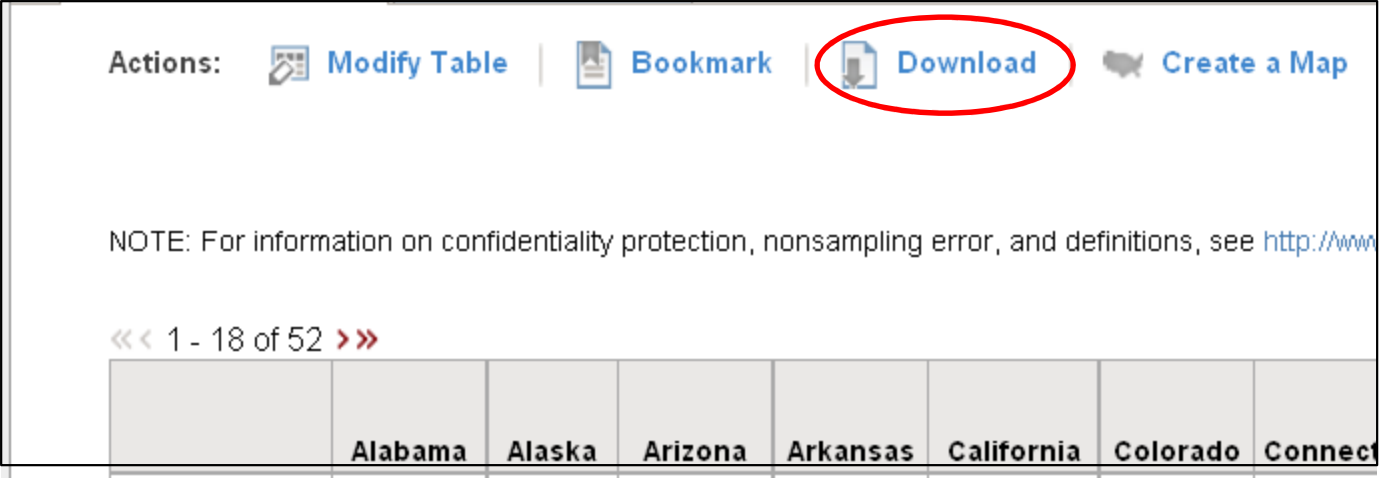

- From the table view, you can only download one table at a time in the following formats
	- **Database Compatible Download (.csv)**
	- **Presentation Ready Excel (.xls)**
	- **Presentation Ready PDF (.pdf)**
	- **Presentation Ready Rich Text Format (RTF) –** available in release 2

Tip : For "Presentation Ready" formats, the table must have < 230 columns & 5,000 rows

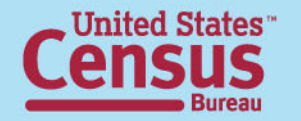

# Example: Bookmark / Download

- • **Bookmark the modified H1 Table:**
	- – **Select "Bookmark", then "Save Query"**
		- Follow the prompts
		- A .aff file is saved to your PC
		- E-mail the .aff file to data users
		- They can save the .aff<br>file to their PC
		- Follow the "Load Query" option prompts from the Main page to load the .aff file and to view the Saved Query (table)

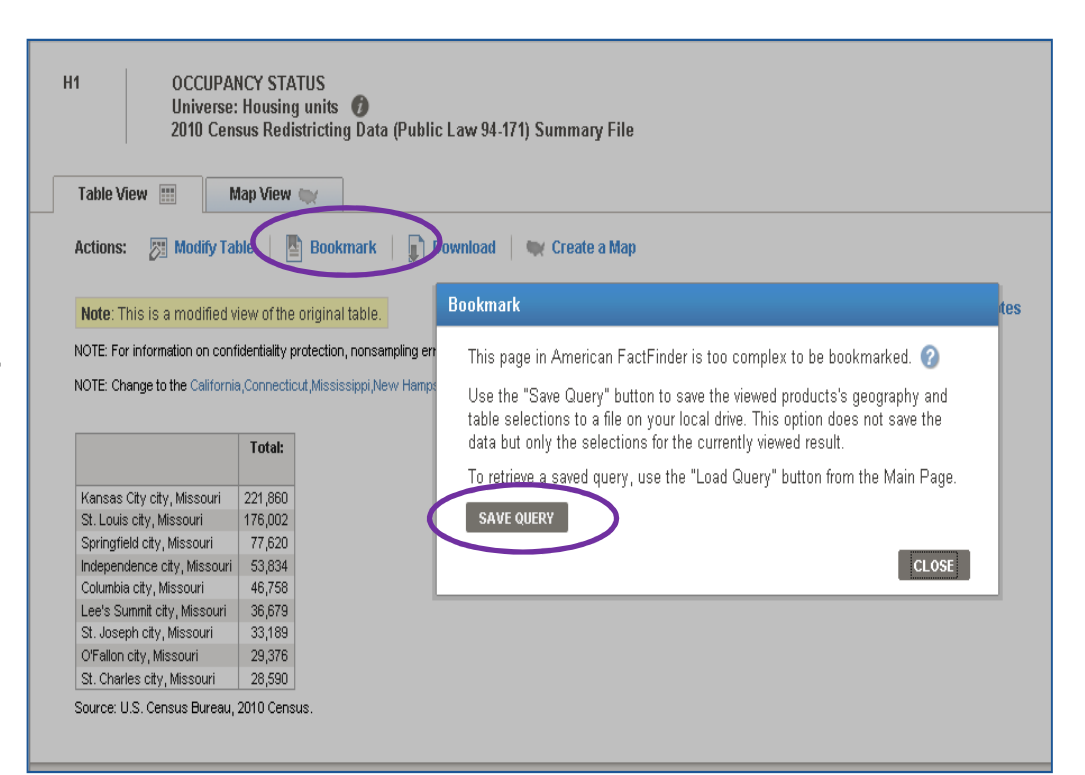

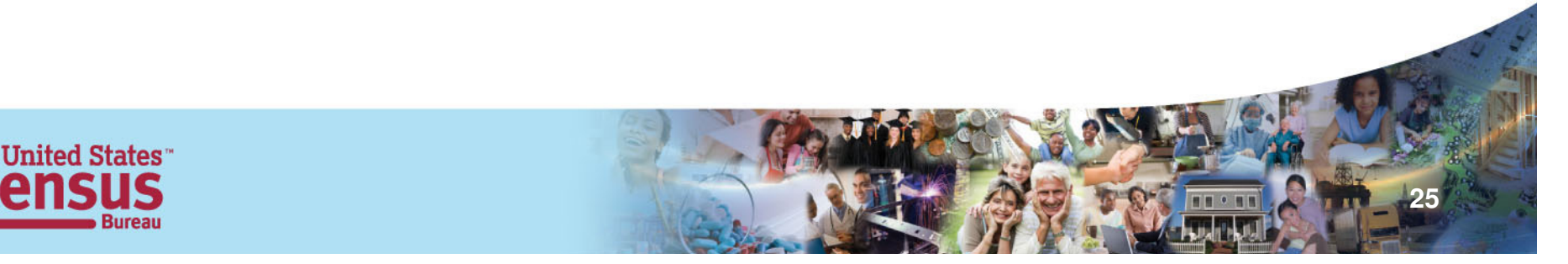

## Create a Map

- • To create a map, more than 2 "**like geographies**" must be visible in the table
	- "**like geographies**" are 2 or more geographies with the same summary level (i.e. 2 states, 2 places, 2 census tracts)
- • Most Quick Tables (QT), Demographic Profiles (DP), and Geographic Comparison Tables (GCT) cannot be mapped
- • Click "**Create a Map**," then select a data point from the table. AFF will create a Thematic Map comparing data for that entire row. Only one data cell can be mapped at a time.

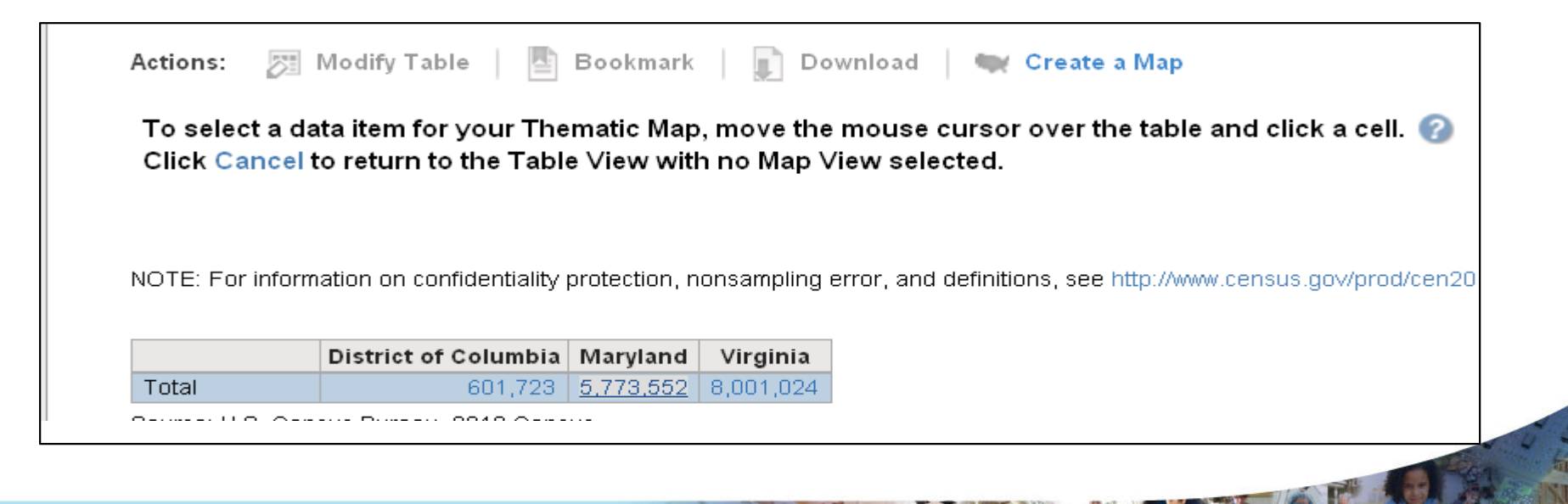

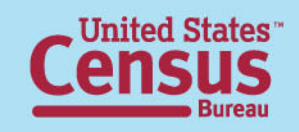

## Questions & Answers

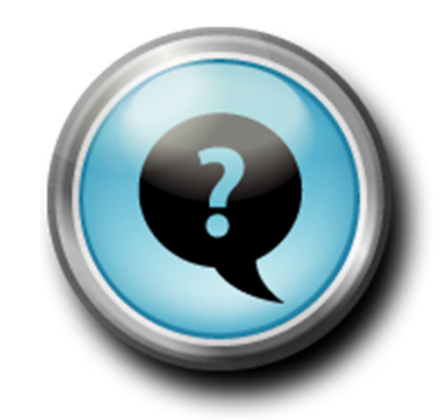

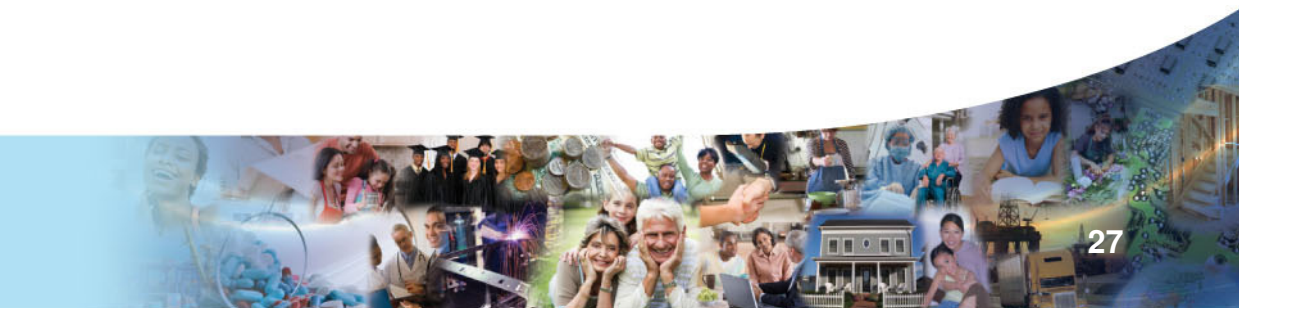

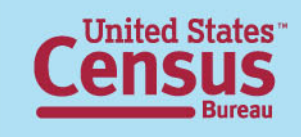